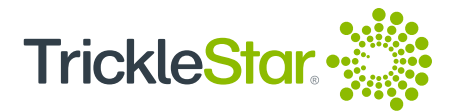

# **Quick Start Guide**

TS2501 Wi-Fi Smart Thermostat

It is easy to install and set up the TrickleStar Wi-Fi Smart Thermostat. For details on the installation, refer to the online Installation Guide:

**www.tricklestar.com/Resources/TS2501-Wi-Fi-Smart-Thermostat-Installation-Guide.pdf**

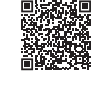

Website: www.tricklestar.com Email: customer.service@tricklestar.com Toll Free: 1-888-700-1098

#### **Installation Workflow for Homeowner**

Before you start the installation, be sure to check the Thermostat compatibility and create a Portal account.

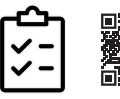

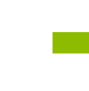

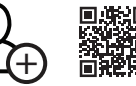

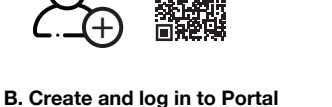

**C. Add your device and start the Thermostat Setup Wizard** Follow the step-by-step guide to  $\widehat{\pm}$ 

install the Thermostat**.**

- **A. Check compatibility** - Is the TrickleStar Thermostat
	- compatible with your HVAC system?
	- Is the C-Wire Adapter needed?

https://portal.tricklestar.com/tstat/compatibility

#### **Installation Workflow**

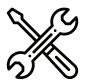

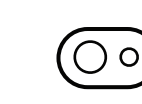

**Step 2**

Portal.

**Step 1** Install the TrickleStar Thermostat.

 Create a Portal account using the QR code or through the website: portal.tricklestar.com

Then, log in to the Portal.

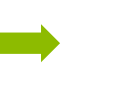

**Step 3** Select the settings for the

TrickleStar Thermostat.

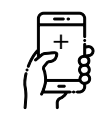

**Step 4** Add the TrickleStar App. (Optional)

#### **Installation Workflow for Contractor**

Before you start the installation, be sure to check the Thermostat compatibility and create a Portal account.

Connect the Thermostat to Wi-Fi via the

E.

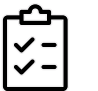

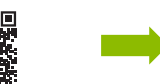

- **A. Check compatibility**
	- Is the TrickleStar Thermostat compatible with your HVAC system?
	- Is the C-Wire Adapter needed?

https://portal.tricklestar.com/tstat/compatibility

#### **Installation Workflow**

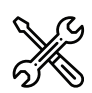

**Step 1** Install the TrickleStar Thermostat.

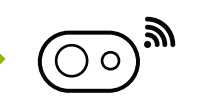

**Step 2** Connect the Thermostat to Wi-Fi via the Portal.

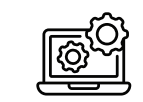

**Step 3** Select the settings for the TrickleStar Thermostat.

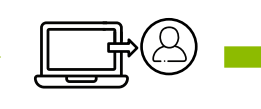

**Step 4** Transfer ownership of the Site to homeowner.

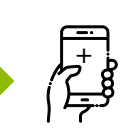

**Step 5** Add the TrickleStar App on homeowner's smartphone. (Optional)

# $\pm$

**B. Create and log in to Portal** Create a Portal account using the QR code or through the website: portal.tricklestar.com

Then, log in to the Portal.

 $\widehat{\pm}$ 

- **C. Add your device and start the Thermostat Setup** 
	- **Wizard** Follow the step-by-step guide to install the Thermostat.

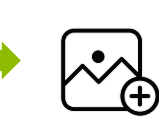

**D. At Thermostat Setup Wizard, create a new site for homeowner** Create a new Site to transfer ownership to homeowner.

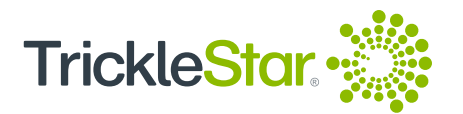

### **Thermostat LCD Display**

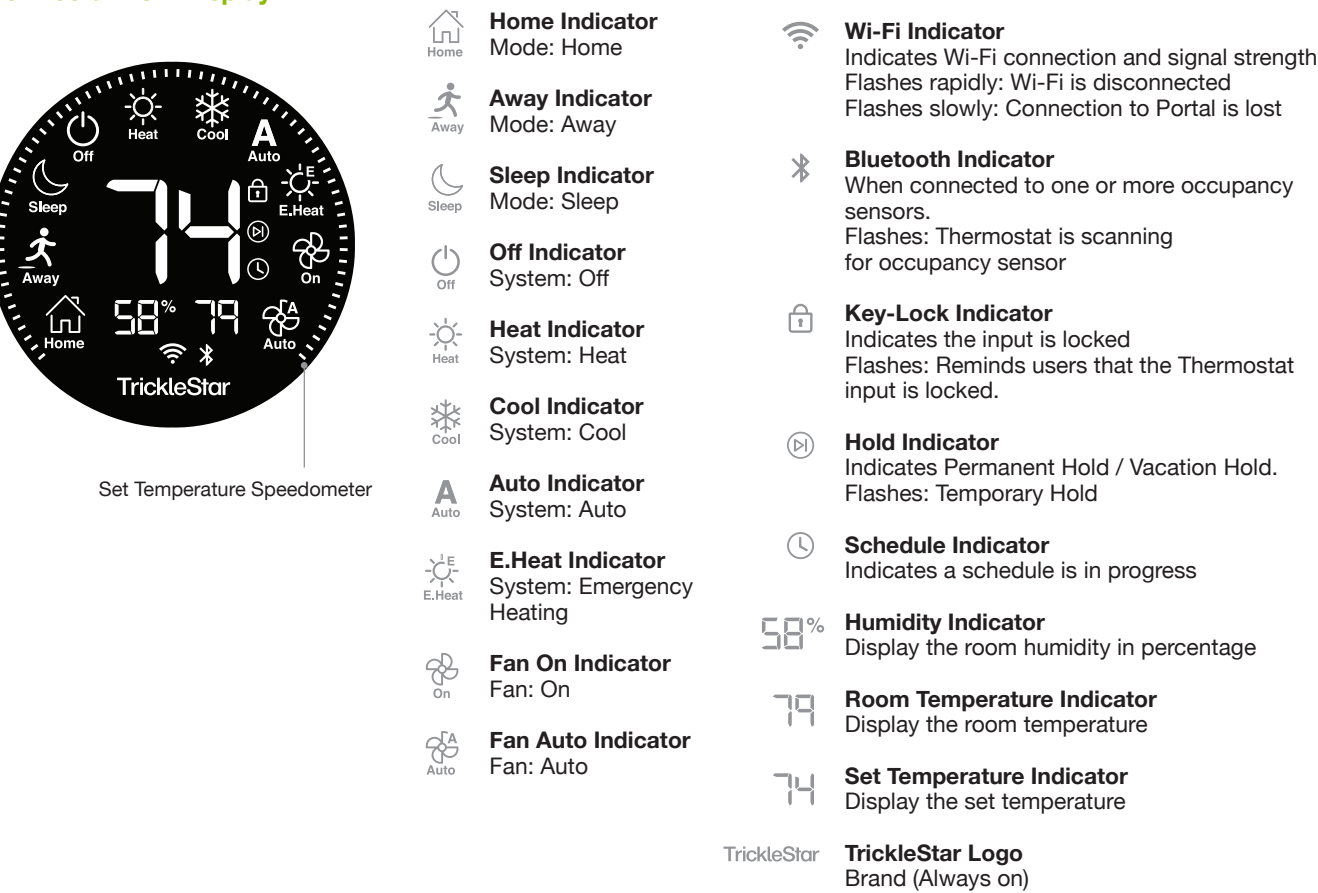

#### **Thermostat Features**

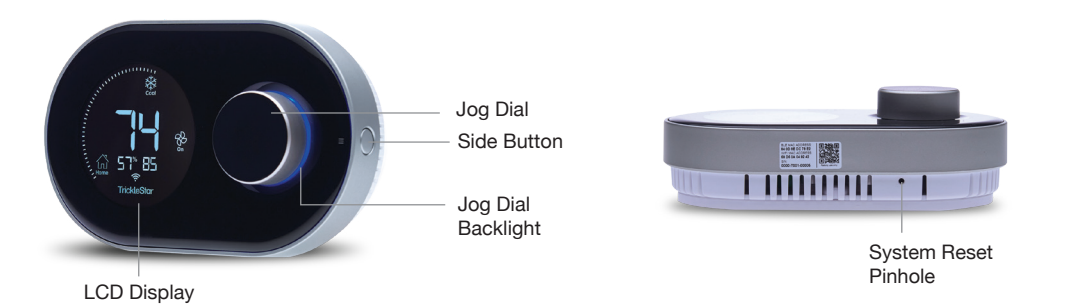

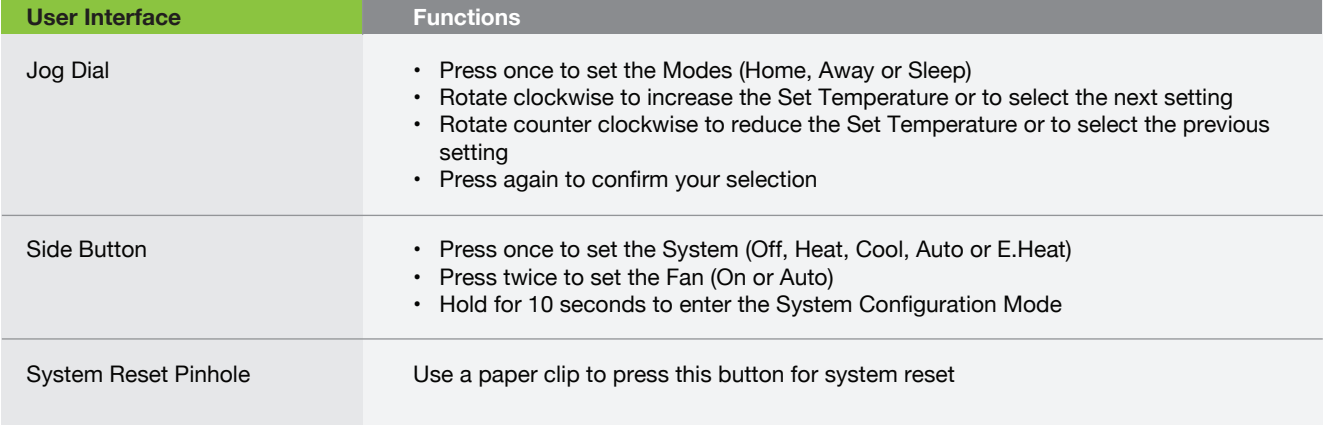

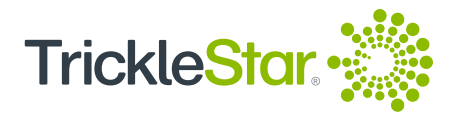

# **Jog Dial Backlight**

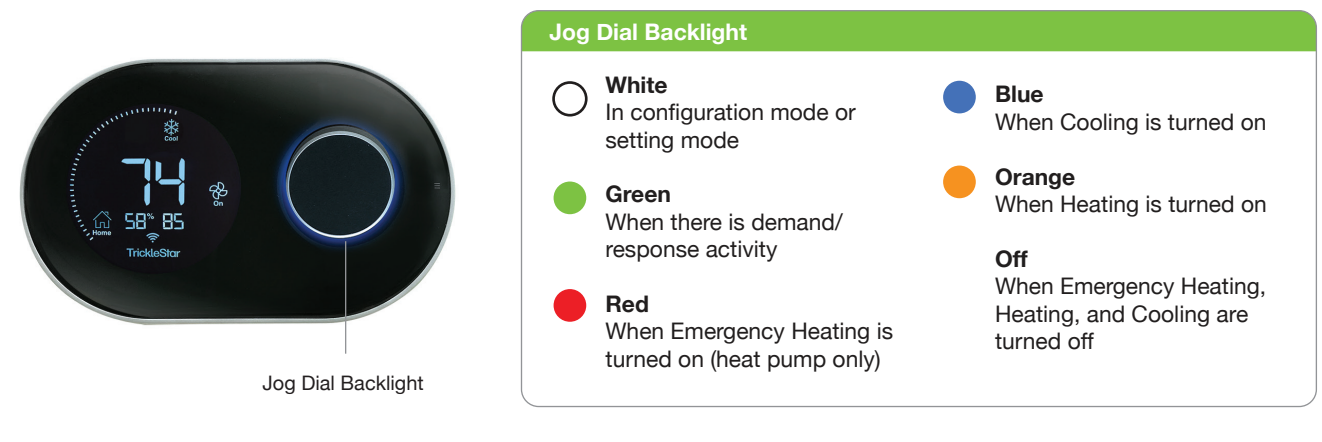

## **Tricklestar Portal**

At the Devices page, you can use the icons under Action to change the settings for your device.

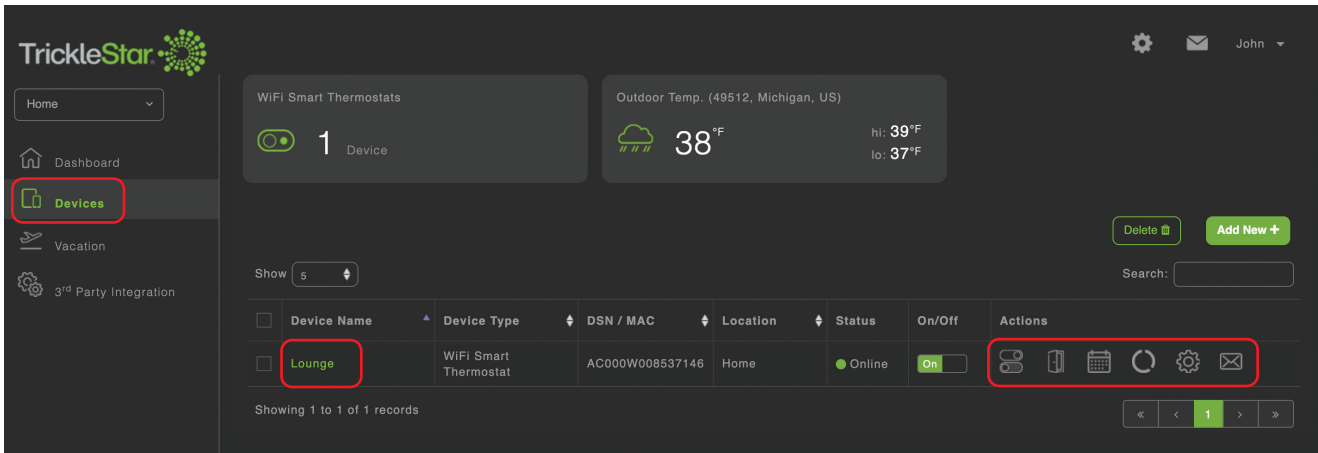

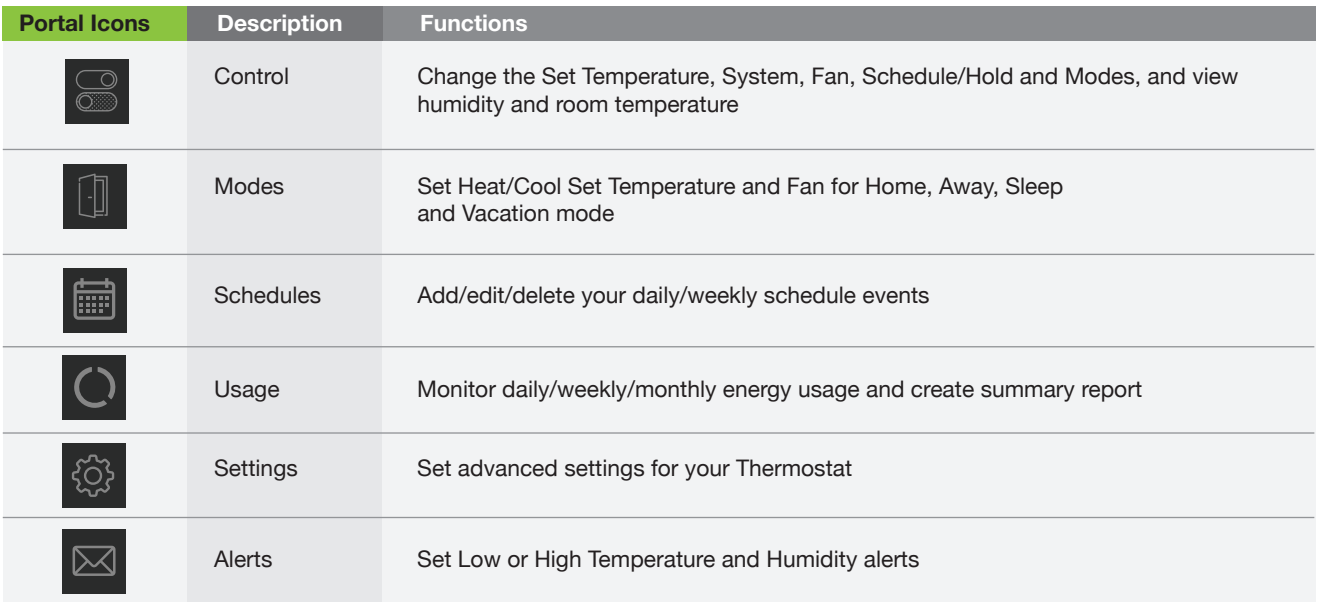

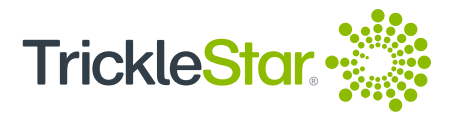

Clicking on the Device Name from the Devices page will direct you to the Control page. Here, you can change the settings for the Thermostat. You may also access the Modes, Schedules, Settings, Sensors and Services pages from the left panel.

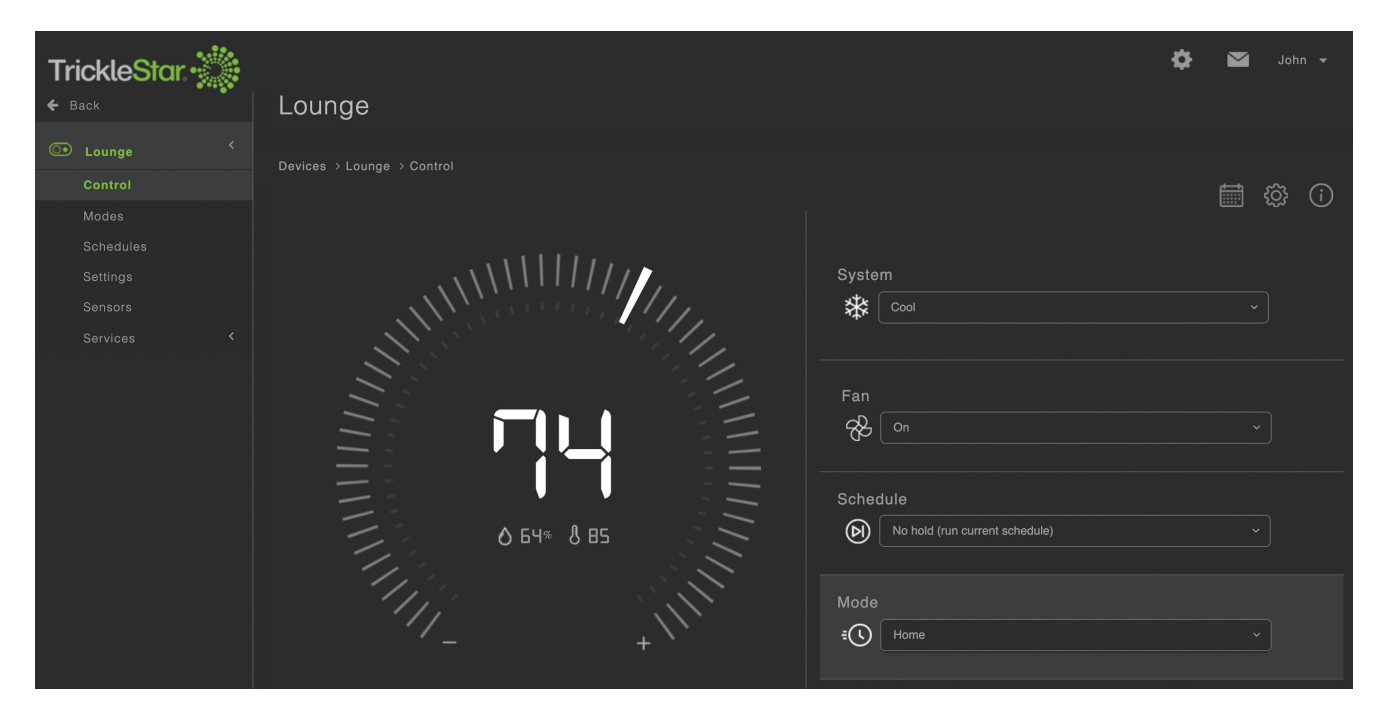

#### **Tricklestar App**

Ensure that you have created a Portal account via portal.tricklestar.com

- 1. Enable the Wi-Fi and Location Services on your smartphone.
- 2. Download and install the Tricklestar App from the Google Play Store or Apple App Store.

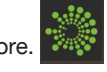

3. Sign in to the Tricklestar App with your registered email and password.

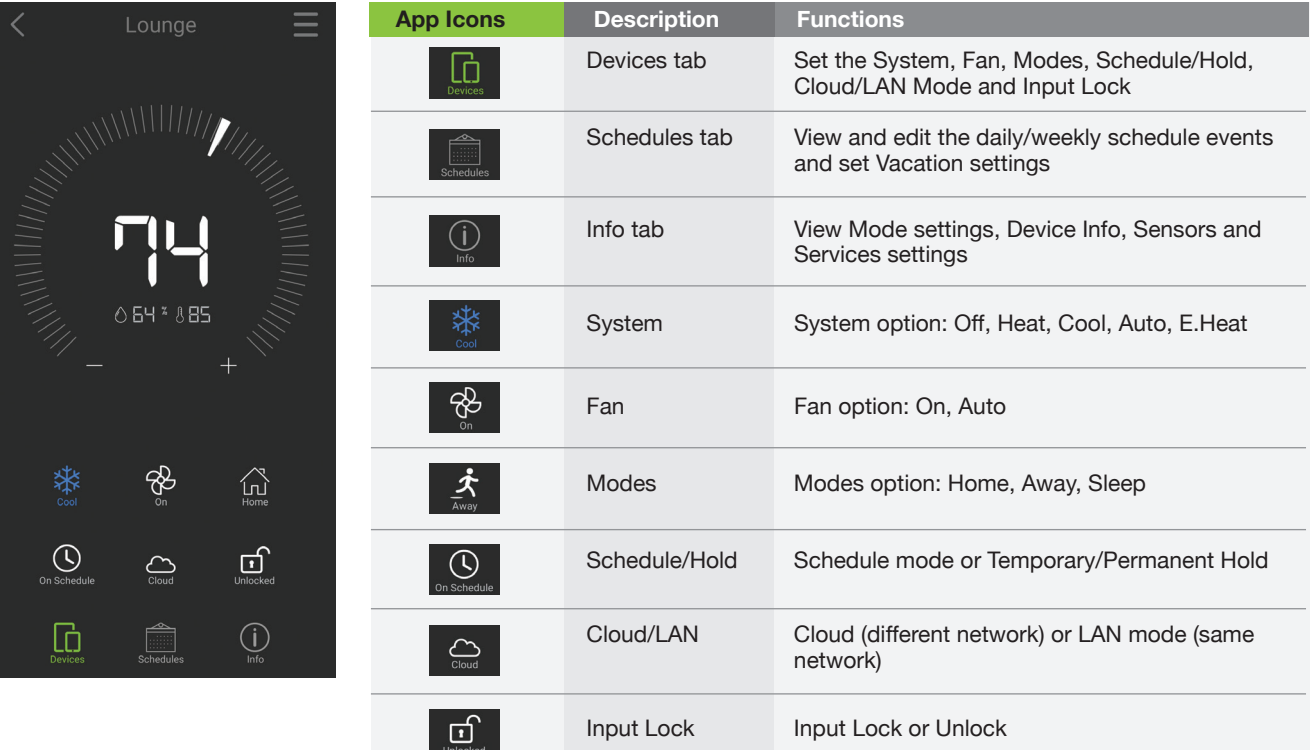